# Mini Rulletin XRX1<sup>-</sup> Xerox<sup>®</sup> ColorQube<sup>®</sup> 8700/8900 Multifunction Printer  $Xerox<sup>®</sup> ColorQube<sup>®</sup> 9301/9302/9303 Multifunction Printer$ CONNECINEY 1.0<br>SDAD Dalogeo 072 vyv 247 30500 **Bulletin Date: Jan 31, 2017** Mini Bulletin XRX17AT ConnectKey 1.5 SPAR Release 072.xxx.247.30500

Bulletin Date: November 20, 2017

### **Purpose**

This Bulletin is intended ONLY for the specific security problems identified below. The problems identified have been rated a criticality level of IMPORTANT. This release uses OpenSSL version 0.9.8zf.

Includes the following:

- A switch was added to disable TLS 1.0. It is located in the Embedded Web Server at Properties-Security-Encryption.
- Scan reporting the BEAST attack (CVE-2011-3389). This is not reported when TLS 1.0 is disabled.

## **Software Release Details**

If your software is higher or equal to the versions listed below no action is needed.

Otherwise, please review this bulletin and consider installation of this version.

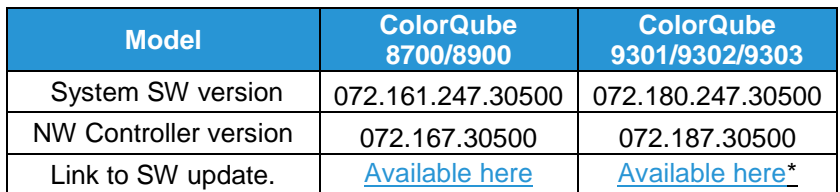

\*Includes Installation Instructions

## **Caveats**

#### **Scan to Home or Workflow Scanning Failures**

In some environments scanning may not work after upgrading to this release. This problem was first seen with the 072.xxx.134.05000 version and still exists in this version. Included in the zip file is a patch for the SMB scanning issue that may occur after upgrading. If you experience scan problems, follow the instructions included in the patch zip file to apply the patch.

#### **Sender's Name in Scan to Email**

If a user is logged into Email Services and Sender's Name feature has been enabled and set, selecting the clear all button will result in the Sender's Name not being displayed as the email 'from' address. Instead, the 'from' field of the email address will display the default or login user's name.

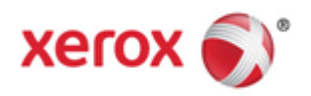

#### **Custom Name Features**

- This feature does not support Bi-directional communication between the device and the Global Print Driver. Client Print Drivers will not display correct information for loaded trays on the device.
- ColorQube 9303 will support 80 Custom Names, and ColorQube 8700/8900 will support 10 Custom Names.
- After upgrading (CWIS or Forced Altboot), you may see that email PDF Password is on by default. The default can be changed on the web UI. Navigate to the Email Setup web page and disable the feature as needed. Navigate to Services >Email >Setup >Defaults(tab)> Email Options – Edit (button).

# **Installation Instructions for the ColorQube 8700/8900**

You can update your printer when Xerox releases a new version of printer software or firmware.

- To restrict software upgrades to administrators only:
- 1. In CentreWare Internet Services, click Properties > General Setup > Software Upgrade.
- 2. To restrict software upgrades, click Restrict Upgrade, then click OK.

### Enabling Upgrades

- 1. In CentreWare Internet Services, click Properties > General Setup > Software Upgrade.
- 2. To allow users to upgrade software, click Allow Upgrade. If Restrict Upgrade appears, upgrades are enabled already.

### Manually Updating the Software Using a USB Flash Drive

- 1. Create a directory folder on your USB Flash Drive called UPGRADE.
- 2. Copy the software **.**dlm file to this directory.
- 3. Insert the USB Flash Drive into the USB host port of the printer. The software upgrade process begins.
- 4. When the software update completes, the printer restarts.

#### Software Upgrade

You can configure the printer to connect routinely to an FTP directory on your network to update printer software automatically. First, manually download the latest software file and copy it to the location on the FTP server. The printer retains all configured network settings and installed options after the software upgrade processes.

- To view all installation policies, click Security Installation Policy.
- To restrict software upgrades, click Restrict Upgrade, then click OK.

To upgrade the printer software manually:

- 1. Under Manual Upgrade, to locate and select the software upgrade file in .dlm format, click Browse or Choose File.
- 2. Click Open or Choose File.
- 3. Click Install Software.

### Notes:

- Software installation begins several minutes after you submit the software to the printer.
- Once installation begins, CentreWare Internet Services is disabled.
- You can monitor the installation progress from the printer control panel.
- 4. Click OK.

To verify that the software updated, check the configuration report.

To upgrade the printer software automatically, click Auto.

© 2017 Xerox Corporation. All rights reserved. Xerox®, Xerox and Design® and ColorQube® are trademarks of Xerox Corporation in the United States and/or other countries. BR21060 Other company trademarks are also acknowledged. Document Version: 1.0 (January 2017).

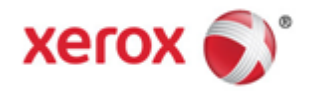